**User Manual** 

# — 4/8/16CH DVR —

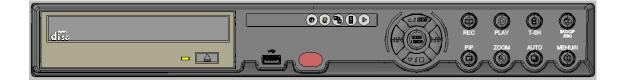

This document contains preliminary information and subject to change without notice.

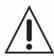

# CAUTION

RISK OF ELECTRIC SHOCK DO NOT OPEN

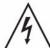

CAUTION: TO REDUCE THE RISK OF ELECTRIC SHOCK, DO NOT REMOVE COVER (OR BACK). NO USER SERVICEABLE PARTS INSIDE. REFER SERVICING TO QUALIFIED SERVICE PERSONNEL.

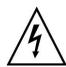

This symbol is intended to alert the user to the presence of unprotected "Dangerous voltage" within the product's enclosure that may be strong enough to cause a risk of electric shock.

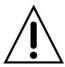

This symbol is intended to alert the user to the presence of important operating and maintenance (servicing) instructions in the literature accompanying the appliance.

#### **WARNING**

TO REDUCE THE RISK OF FIRE OR ELECTRIC SHOCK, DO NOT EXPOSE THIS APPLIANCE TO RAIN OR MOISTURE.

**NOTE:** This equipment has been tested and found to comply with the limits for a class digital device, pursuant to part 15 of the FCC Rules. These limits are designed to provide reasonable protection against harmful interference when the equipment is operated in a commercial environment. This equipment generates, uses, and can radiate radio frequency energy and, if not installed and used in accordance with the instruction manual, may cause harmful interference to radio communications. Operation of this equipment in a residential area is likely to cause harmful interference in which case the user will be required to correct the interference at his own expense.

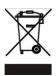

Disposal of Old Electrical & Electronic Equipment (Applicable in the European Union and other European countries with separate collection systems)

This symbol on the product or on its packaging indicates that this product shall not be treated as household waste. Instead it shall be handed over to the applicable collection point for the recycling of electrical and electronic equipment. By ensuring this product is disposed of correctly, you will help prevent potential negative consequences for the environment and human health, which could otherwise be caused by inappropriate waste handling of this product. The recycling of materials will help to conserve natural resources. For more detailed information about recycling of this product, please contact your local city office, your household waste disposal service or the shop where you purchased the product.

# Table of Contents

| CHAPTER 1 PACKING DETAIL AND INSTALLATION   | 5   |
|---------------------------------------------|-----|
| 1-1 PACKING                                 | 5   |
| 1-2 Hard Disk Installation                  |     |
| 1-3 DVD-RW Installation                     |     |
| CHAPTER 2 PANEL LOCATION                    | 9   |
| 2-1 FRONT PANEL CONTROLS                    | 9   |
| 2-2 16CH REAR PANEL CONNECTORS              |     |
| 2-3 8CH REAR PANEL CONNECTORS               | 11  |
| 2-4 4CH REAR PANEL CONNECTORS               |     |
| CHAPTER 3 LIVE, PLAYBACK AND PTZ OPERATIONS |     |
| 3-1 LIVE Mode                               | 14  |
| 3-2 PLAYBACK Mode                           | 16  |
| 3-3 PTZ Mode                                | 18  |
| CHAPTER 4 MAIN MENU SETUP                   | 21  |
| 4-1 RECORD SETUP                            | 00  |
| 4-1.1 Quality & Frame Rate Setup            |     |
| 4-2 EVENT SETUP                             | 0.4 |
| 4-2.1 MOTION SETUP                          | 25  |
| 4-2.1.1 MOTION AREA SETUP                   | 26  |
| 4-2.2 SENSOR SETUP                          | 27  |
| 4-3 SCHEDULE SETUP                          |     |
| 4-3.1 Schedule Record Setup                 | 28  |
| 4-3.2 Holiday Setup                         | 28  |
| 4-4 CAMERA SETUP                            | 29  |
| 4-5 ACCOUNT SETUP                           | 31  |
| 4-5.1 Permission Setup                      |     |
| 4-6 NETWORKING SETUP                        |     |
| 4-6.1 NETWORKING SETUP                      |     |
| 4-6.1.1 DHCP                                |     |
| 4-6.1.2 LAN                                 |     |
| 4-6.1.3 ADSL                                |     |
| 4-6.2 HTTP Setup                            |     |
| 4-6.3 DDNS Setup                            | 35  |
| 4-6.4 Mail Setup                            | 36  |
| 4-6.5 MSN Setup<br>4-7 PTZ & RS485 SETUP    |     |
| 4-7 FTZ & RS465 SETUP                       |     |
| 4-8.1 DISPLAY SETUP                         |     |
| 4-8.2 DATE/TIME SETUP                       |     |
| 4-8.2.1 CHANGE DATE & TIME                  |     |
| 4-8.2.2 TIME ZONE SETUP                     |     |
| 4-8.2.3 INTERNET TIME SETUP                 |     |
| 4-8.3 BUZZER & RELAY SETUP                  |     |
| 4-8.4 SPOT SETUP                            |     |
| 4-9 UTILITY SETUP                           |     |
| 4-10 DIAGNOSTIC                             |     |
| CHAPTER 5 BACKUP & SEARCH                   | 47  |

| 5-1 BACKUP SETUP                                                     | 47  |
|----------------------------------------------------------------------|-----|
| 5-2 SEARCH SETUP                                                     | 48  |
| 5-2.1 EVENT SEARCH                                                   | 49  |
| 5-2.1.1 CRITERIA SETUP FOR EVENT SEARCH                              | 50  |
| 5-2.2 TIME SEARCH                                                    | 51  |
| CHAPTER 6 NETWORK SURVEILLANCE                                       | 52  |
| 6-1 AP Software Installation and Setup                               |     |
| 6-2 AP Software Operation                                            |     |
| CHAPTER 7 SPECIFICAITONS                                             | 56  |
| CHAPTER 8 MOBILE APPLICATION INSTALLATION AND USAGE                  | 58  |
| 8-1 Mobile Application Installation and Operation for Symbian System | n.  |
| 8-1.1 Mobile Application Installation                                |     |
| 8-1.2 Mobile Application Operation                                   |     |
| 8-1.2.1 Add New Login DVR                                            |     |
| 8-1.2.2 Logging Onto the DVR                                         |     |
| 8-1.2.3 Modify the Login Information of DVR                          | 60  |
| 8-1.2.4 Delete the Login Information of DVR                          | 60  |
| 8-1.3 Live Monitoring Operation                                      | 60  |
| 8-1.3.1 Scroll the Image                                             | 61  |
| 8-1.3.2 Image Quality Setup                                          | 61  |
| 8-1.3.3 Channel Display                                              | 61  |
| 8-1.3.4 Size of Image                                                | 62  |
| 8-1.3.5 Rotate the image                                             | 62  |
| 8-1.3.6 Alarm                                                        | 62  |
| 8-2 Mobile Application Installation and Operation for Windows Mobile |     |
| ystem                                                                | 63  |
| 8-2.1 Mobile Application Installation                                | 63  |
| 8-2.2 Mobile Application Operation                                   |     |
| <u> </u>                                                             | _65 |
| 8-2.3.1 Operation uner the LIVE monitoring for Jrviewer              |     |
| 8-2.3.2 Operation under the LIVE monitoring for H264 Pocket          |     |
| APPENDIX II DR 26 DIFINITION (For 16CH DVR only)                     | 67  |

# **CHAPTER 1 PACKING DETAIL AND INSTALLATION**

# 1-1 PACKING

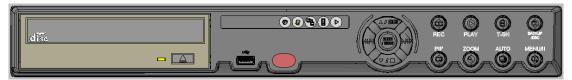

1. DVR

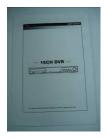

2. Quick Start

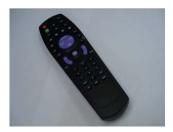

3. IR Remote Control

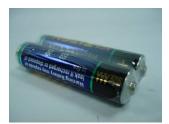

4.Batteries x2

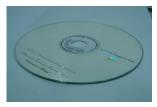

5. CD

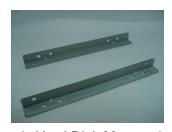

6. Hard Disk Mount x2

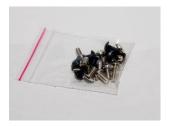

7. Screws x20

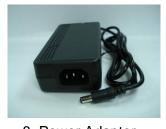

8. Power Adaptor

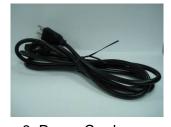

9. Power Cord

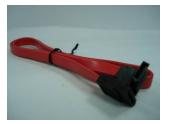

10. SATA Cord x3

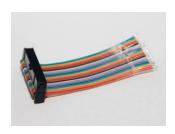

# 11. DB 26 Flat Cables (16ch only)

# 1-2 Hard Disk Installation

Step 1) Fix the HDD to rack mount with the screws as indicated.

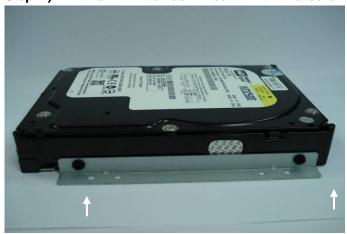

Step 2) Place the HDD on the HDD plate and screw it as indicated.

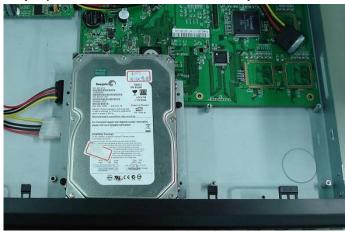

Step 3) Connect the power and the SATA cables as indicated.

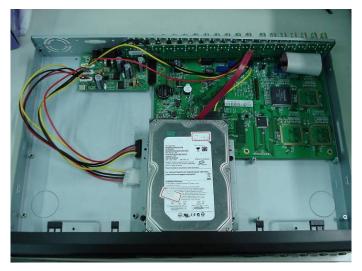

1-3 DVD-RW Installation

Step 1) Remove the front cover from DVR.

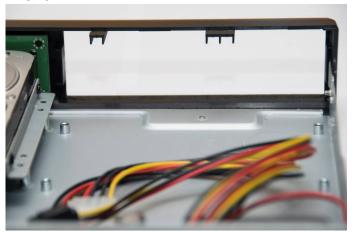

Step 2) Put the DVD-RW into the DVR as indicated by the arrow.

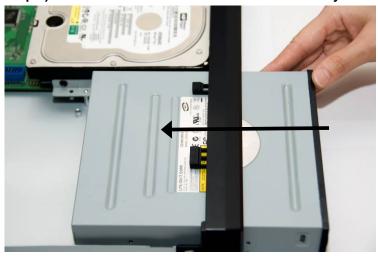

Step 3) Screw the bottom of the DVR as indicated to fix the DVD-RW.

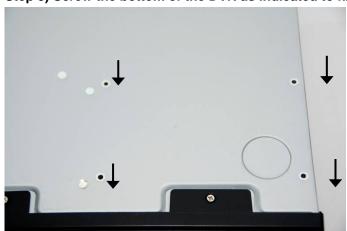

Step 4) Connect the power and the SATA cables.

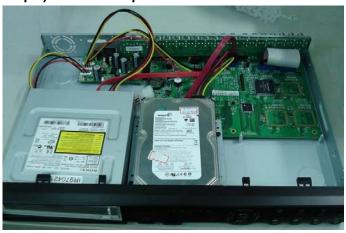

#### **CHAPTER 2 PANEL LOCATION**

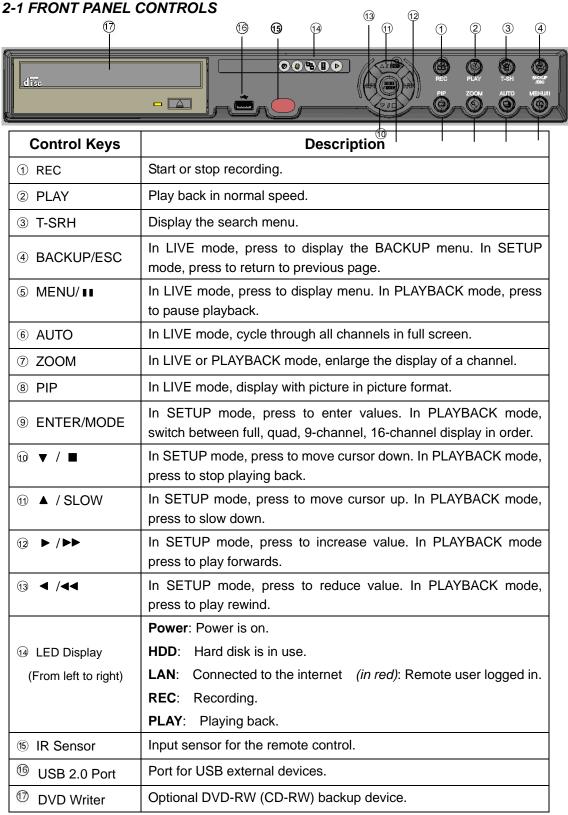

# 2-2 16CH REAR PANEL CONNECTORS

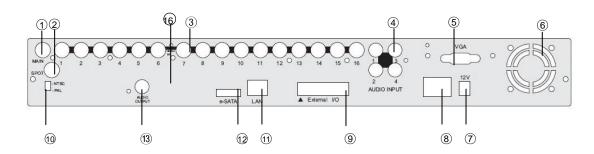

| ① MAIN monitor    | BNC port for the main monitor.                                                                 |
|-------------------|------------------------------------------------------------------------------------------------|
| ② SPOT monitor    | BNC port to display full screen image of all installed cameras in sequence.                    |
| ③ VIDEO IN        | BNC input ports for cameras, 16 in total.                                                      |
| ④ AUDIO IN        | RCA input port for audio signal.                                                               |
| ⑤ VGA             | VGA port.                                                                                      |
| 6 Fan             | DC 12V 40mm X 40mm fan.                                                                        |
| ⑦ DC 12V          | Socket for a DC 12V input.                                                                     |
| 8 POWER           | Power switch.                                                                                  |
| EXTERNAL I/O      | EXTERNAL I/O port for DB 26 flat cables. (Please refer to the APPENDIX II for pin definition.) |
| NTSC / PAL Switch | Switch between NTSC and PAL format.                                                            |
| 11 LAN            | Network port.                                                                                  |
| 12 E-SATA         | External SATA hard disks port.                                                                 |
| ® AUDIO OUT       | RCA output for audio signal.                                                                   |

# 2-3 8CH REAR PANEL CONNECTORS

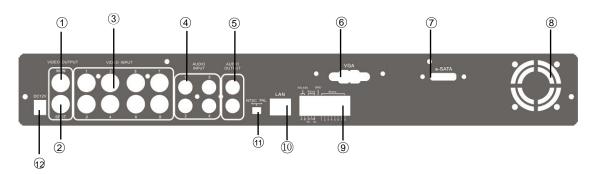

| ① MAIN monitor      | BNC port for the main monitor.                                              |
|---------------------|-----------------------------------------------------------------------------|
| ② SPOT monitor      | BNC port to display full screen image of all installed cameras in sequence. |
| ③ VIDEO IN          | BNC input ports for cameras, 8 in total.                                    |
| ④ AUDIO IN          | RCA input port for audio signal.                                            |
| ⑤ AUDIO OUT         | RCA output port for audio signal.                                           |
| 6 VGA               | VGA port                                                                    |
| ⑦ E-SATA            | External SATA hard disks port.                                              |
| ® Fan               | DC 12V 40mm X 40mm fan                                                      |
| 9 EXTERNAL I/O      | EXTERNAL I/O port (see below for pin definition)                            |
| 10 LAN              | Network port                                                                |
| ① NTSC / PAL switch | Switch between NTSC and PAL format.                                         |
| 12 DC 12V           | Socket for a DC 12V input.                                                  |

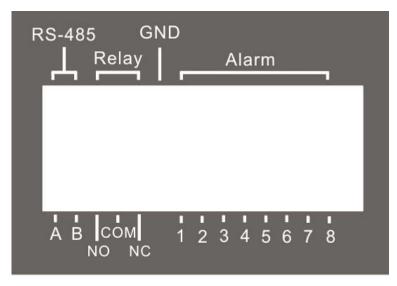

2008.11.10 V1.6

# 2-4 4CH REAR PANEL CONNECTORS

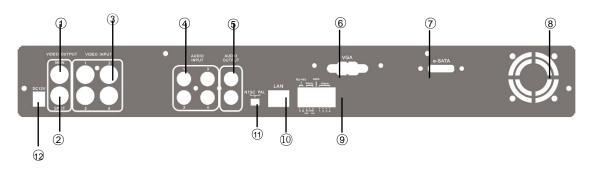

| ① MAIN monitor       | BNC port for the main monitor.                                              |
|----------------------|-----------------------------------------------------------------------------|
| ② SPOT monitor       | BNC port to display full screen image of all installed cameras in sequence. |
| ③ VIDEO IN           | BNC input ports for cameras, 4 in total.                                    |
| ④ AUDIO IN           | RCA input port for audio signal.                                            |
| ⑤ AUDIO OUT          | RCA output port for audio signal.                                           |
| 6 VGA                | VGA port                                                                    |
| ⑦ E-SATA             | External SATA hard disks port.                                              |
| 8 Fan                | DC 12V 40mm X 40mm fan                                                      |
| 9 EXTERNAL I/O       | EXTERNAL I/O port (see below for pin definition)                            |
| 10 LAN               | Network port                                                                |
| 11 NTSC / PAL Switch | Switch between NTSC and PAL format.                                         |
| 12 DC 12V            | Socket for a DC 12V input.                                                  |

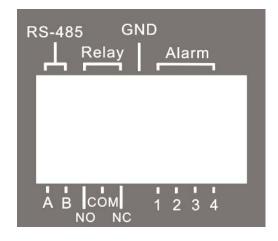

2008.11.10 V1.6

# CHAPTER 3 LIVE, PLAYBACK AND PTZ OPERATIONS

The IR remote control and mouse operate differently under each mode; this chapter describes the functions of them under three different modes: LIVE, PLAYBACK and PTZ.

#### 3-1 LIVE Mode

You can monitor all the channels, listen to audio signal and have some related operations under *LIVE* mode. This paragraph describes the IR remote control, mouse operation and on screen graphical icons under LIVE mode.

Table 3-1.1 Remote control functions under the LIVE mode

| Button         | ote control functions under the LIVE mode  Description                                                                                                |
|----------------|----------------------------------------------------------------------------------------------------|
|                | •                                                                                                    |
| REC            | Start/Stop recording.                                                                                                    |
| LOCK           | Enable/Disable the Keypad function on the front panel, the remote control and the mouse.                                                              |
| PLAY           | Start playing back the most recently recorded segment.                                                                                                |
| T-SRH          | Display search menu.                                                                                                    |
| AUTO           | In AUTO mode, all available channels will be cycled through in full screen.                                                                           |
| PTZ            | Start/Stop PTZ control.                                                                                                    |
| $\blacksquare$ | Switch to quad display.                                                                                                    |
|                | Switch to 9-channel display.                                                                                                    |
|                | Switch to 13-channel display.                                                                                                    |
|                | Switch to 16-channel display.                                                                                                    |
| MENU           | Enable/ Disable Menu.                                                                                                    |
| MUTE           | Switch between channels with audio signals. CH1/ CH2/ CH3/ CH4/ Mute in Live in order. It can also be switched by pressing direction key + enter key. |
| BK-UP          | Display backup menu.                                                                                                    |
| ENTER/MODE     | Switch to full screen, quad, 9-channel, 13-channel, or 16-channel display.                                                                            |
| Zoom +         | Zoom in to double the screen size                                                                                                    |
| Zoom -         | Zoom out from double screen size.                                                                                                    |
| 7              | Enable/ Disable double screen size display.                                                                                                    |
| Zoom           | You can click on the channel name for choosing a specific channel.                                                                                    |
| STATUS         | Display Status.                                                                                                    |
| 1,27,8,9       | Select the channel to monitor in full screen from channel 1 to 9.                                                                                     |
| +10            | Select the channel to monitor in full screen from channel 10 to 16.                                                                                   |
| FREEZE         | Turn on/off screen freeze function.                                                                                                    |
| PIP            | Turn on picture-in-picture format. Click on the channel name can switch to other channels.                                                            |
| OSD            | Turn on/off the screen display                                                                                                    |
|                |                                                                                                    |

Note: 4CH will show quad display; 8 CH will show quad and 9-channel display.

**Table 3-1.2** Graphical icons that will display after right-clicking your mouse under LIVE mode.

|          | Graphical icons that will display after right-clicking your mouse under LIVE mode |
|----------|-----------------------------------------------------------------------------------|
| Icon     | Description                                                                       |
|          | Resting the cursor on this icon will bring up the following four menu icons.      |
| 0        | Main menu.                                                                        |
| 吕        | Search menu.                                                                      |
| 100      | Backup menu.                                                                      |
| <b>5</b> | PTZ mode.                                                                         |
| 口        | Turn on/off recording.                                                            |
|          | Playback.                                                                         |
| 무        | Resting the cursor on this icon will bring up the following five display icons.   |
| II       | FREEZE.                                                                           |
|          | PIP, picture in picture                                                           |
| Q        | ZOOM, double the screen size                                                      |
|          | AUTO-sequence                                                                     |
|          | LOCK, activate the key lock.                                                      |
|          | Full screen display.                                                              |
| ==       | Quad display.                                                                     |
| ***      | 9-channel display.                                                                |
|          | 13-channel display.                                                               |

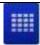

16-channel display.

Note: 4CH will show quad display; 8 CH will show quad display and 9-channel display.

Table 3-1.3 Description of on screen graphical icons in LIVE mode

| Icon        | Description                                                                                                    |
|-------------|----------------------------------------------------------------------------------------------------|
|             | Recording is on                                                                                                    |
| <b></b> 1~4 | Live Audio is on                                                                                                    |
|             | Live Audio is off                                                                                                    |
| À           | Motion detected on the channel                                                                                                    |
| 2           | Sensor triggered on the channel                                                                                                   |
|             | Video loss detected on the channel                                                                                                |
|             | USB device detected                                                                                                    |
| <u></u>     | DVD burner is detected                                                                                                    |
|             | Remote user currently logging into DVR                                                                                            |
| <b>■ ②</b>  | Timer recording is on Red: Timer is set and recording has been started White: Timer is set but recording has not yet been started |
| 3           | AUTO-seq is on                                                                                                    |
| 2X          | 2X zoom in is on                                                                                                    |
|             | Freeze is on, screen is frozen                                                                                                    |
| <u>P</u>    | LOCK is on                                                                                                    |
|             | PTZ control is on                                                                                                    |

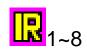

IR remote signal has been set to 1-8 to correspond to your 1-to-8 remote controller; the standard remote controller can't control this DVR under this situation. It can only be controlled by1-to-8 remote controller (optional device).

### 3-2 PLAYBACK Mode

Switch to PLAYBACK mode by pressing "PLAY" under the LIVE mode, the graphical icon will show up on the upper center of the screen and the operation panel (see below picture) will show up at right lower corner of the screen. You can drag the panel by mouse to place it on any location of your screen.

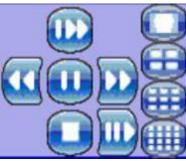

Table 3-2.1 Remote control functions under the PLAYBACK mode

| Button                        | Description                                                                                                    |
|-------------------------------|----------------------------------------------------------------------------------------------------|
| ENTER / MODE                  | Switch to full screen, quad, 9-channel or 16-channel display.                                                                                                    |
| MENU / II                     | Turn on/off PAUSE.                                                                                                    |
| PLAY                          | Play back at normal speed.                                                                                                    |
| ▲ / SLOW                      | Play back at slower speed. The speed will be slowed to 1/2, 1/4, 1/8, 1/16 by each pressing of the button till the slowest limitation of 1/16 of the normal speed. Current playback speed is shown in the upper center of the screen. |
| 44 / 4                        | Fast rewind. Each press increases the speed to the next level. There are six speeds: 2x, 4X, 8X, 16x, 32X and 64X.                                                                                                    |
| <b>&gt;&gt;</b> / <b>&gt;</b> | Fast forward. Each press increases the speed to the next level. There are six speeds: 2x, 4X, 8X, 16x, 32X and 64X.                                                                                                    |
| ▼ / ■                         | Stop playback.                                                                                                    |

**Table 3-2.2** The mouse operation under the PLAYBACK mode.

| Icon | Description           |
|------|-----------------------|
| •    | 「 ◀◀ / ◀」 Fast rewind |
|      | 「►► / ► Fast forward  |

2008.11.10 V1.6

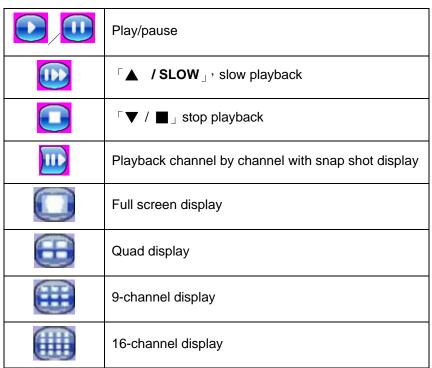

Note: 4CH will show quad display; 8 CH will show quad display and 9-channel display.

## 3-3 PTZ Mode

Switch to the PTZ mode by pressing "PTZ" button under the LIVE mode. The PTZ icon will appear on upper left of the screen but it can be re-located on any place of your screen by dragging the mouse.

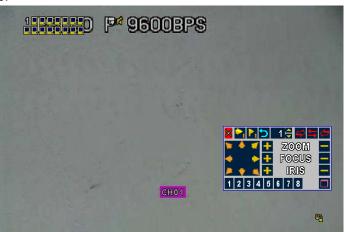

Table 3-3.1 Remote Control functions under the PTZ mode

| Button            | Description                                                                                                    |
|-------------------|----------------------------------------------------------------------------------------------------|
| ▲ / SLOW          | Move PTZ up.                                                                                                    |
| ▼/■               | Move PTZ down.                                                                                                    |
| <b>◄◄/</b> ◀      | Move PTZ to the left.                                                                                                    |
| ▶ / ▶             | Move PTZ to the right.                                                                                                    |
| ZOOM +            | PTZ zoom-in.                                                                                                    |
| ZOOM -            | PTZ zoom-out.                                                                                                    |
| FOCUS +           | PTZ focus-in.                                                                                                    |
| FOCUS -           | PTZ focus-out.                                                                                                    |
| IRIS +            | PTZ iris-open.                                                                                                    |
| IRIS -            | PTZ iris-close.                                                                                                    |
| TOUR              | Activate PTZ pre-set tour.                                                                                                    |
| PRESET+<br>Number | Setup the Preset location  Press "PRESET" key first then two-digit number; DVR will set the current PTZ location at entered preset number. |
| PLAY+<br>Number   | Go to Preset location  Press "PLAY" key first then two-digit number, PTZ will go to the correspondent preset number location.              |
| PIP               | Set current PTZ location as the start of line-scan.                                                                                        |
| FREEZE            | Activate auto line-scan.                                                                                                    |
| ZOOM              | Set current PTZ location as the end of line-scan                                                                                           |

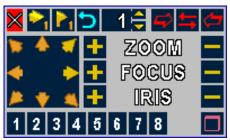

**Table 3-3.2** Mouse operation under the PTZ mode

| Table 3-3.2 Mouse o                                                                                                | peration under the PTZ mode                                                |  |
|----------------------------------------------------------------------------------------------------|----------------------------------------------------------------------------|--|
| Icon                                                                                                    | Description                                                                |  |
| ×                                                                                                    | Leave PTZ Mode , back to the LIVE mode                                     |  |
| 1 🚝                                                                                                    | Pre-set number N. (1~64)                                                   |  |
|                                                                                                    | Go to pre-set number N.                                                    |  |
| P <sub>1</sub>                                                                                                    | Set current PTZ location at pre-set number N.                              |  |
| 5                                                                                                    | 「TOUR」, press to activate pre-set tour                                     |  |
| <b>⇔</b>                                                                                                    | $\lceil PIP \rfloor$ , Set current PTZ location as the start of line-scan. |  |
| <b>=</b>                                                                                                    | 「FREEZE」, Activate line-scan.                                              |  |
| <b>(=</b>                                                                                                    | 「ZOOM」, Set current PTZ location as the end of line-scan.                  |  |
| * * *                                                                                                    | To move PTZ in 360°                                                        |  |
| <u>+</u> Z00M                                                                                                    | PTZ zoom in; PTZ zoom out                                                  |  |
| + Focus -                                                                                                    | PTZ focus in; PTZ focus out.                                               |  |
| + IRIS -                                                                                                    | PTZ IRIS open, PTZ IRIS close.                                             |  |
| Below functions need support from specific PTZ manufacturer. Please check user manual of your PTZ for more detail. |                                                                            |  |
| 1                                                                                                    | AUX 1, 「AUTO」 Key + Number key「1」                                          |  |
| 2                                                                                                    | AUX 2, 「AUTO」 Key + Number key 「2」                                         |  |
| 3                                                                                                    | AUX 3, $\lceil$ AUTO $\rfloor$ Key $+$ Number key $\lceil$ 3 $\rfloor$     |  |
| 4                                                                                                    | AUX 4, 「AUTO」 Key + Number key「4」                                          |  |
| 5                                                                                                    | AUX 5, 「AUTO」 Key + Number key 「5」                                         |  |
| 6                                                                                                    | AUX 6, 「AUTO」 Key + Number key 「6」                                         |  |
| 7                                                                                                    | AUX 7, 「AUTO」 Key + Number key「7」                                          |  |

| 8 | AUX 8, 「AUTO」 Key + Number key「8」 |
|---|-----------------------------------|
|   | 「Backup」, Customized function ∘   |

# **CHAPTER 4 MAIN MENU SETUP**

To enter the main menu and set up DVR, log-in account and user password are required. The default password of the administrator is "123456". Please check the "Account Setup" for related setup of other log-in users.

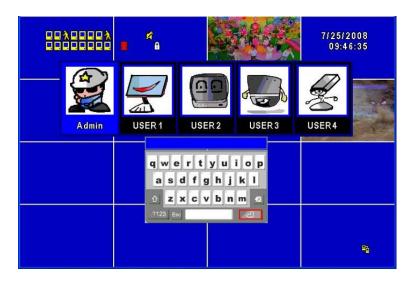

 Table 4-0.1
 Some definition of virtual keyboard.

| Item        | Description                                                                                 |
|-------------|---------------------------------------------------------------------------------------------|
| û           | Switch between capital and small letters.                                                   |
| .?123 , ABC | Switch between numbers and letters.                                                         |
| Esc         | Press to cancel the setup, and re-choose the login account.                                 |
| €           | Delete the last character.                                                                  |
| -2          | Enter to identify the password. It will enter the set up menu, If the password is verified. |

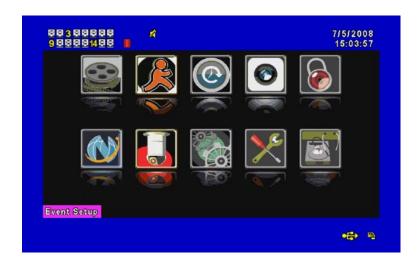

Table 4-0.2 The operation of remote control under the setting menu

| Item       | Description                                 |
|------------|---------------------------------------------|
| <b>◆ ▶</b> | Switch to different options under one item  |
| <b>▲ ▼</b> | Switch to different items                   |
| MENU       | Save setup and back to LIVE mode            |
| ESC        | Back to Upper level of menu without saving  |
| ENTER      | Enter the menu, or display virtual keyboard |

## **4-1 RECORD SETUP**

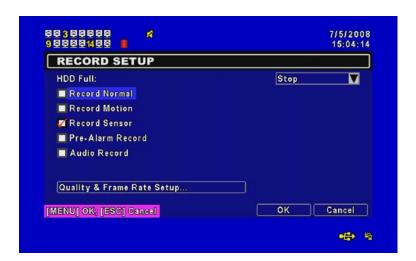

| Item     | Description                                                                  |
|----------|------------------------------------------------------------------------------|
|          | Select STOP to stop recording or OVERWRITE to reuse the HDD when HDD is full |
| HDD FULL | 「 <b>Stop</b> 」: Stop Recording                                              |
|          | 「Overwrite」: Start to overwrite that begin from the oldest data              |

|                               | of HDD, and continue to record.                                                                                                    |
|-------------------------------|----------------------------------------------------------------------------------------------------|
| Record Normal                 | Enable/Disable normal recording                                                                                                    |
| Record Motion                 | Enable/Disable recording while Motion is detected                                                                                                    |
| Record Sensor                 | Enable/Disable recording while Sensor is triggered                                                                                                    |
| Pre Alarm Record              | Enable/Disable pre-event recording while motion or sensor is triggered but not in the recording mode. The pre-recording time is approximate at 10 seconds (16 MB). |
| Audio Record                  | Enable/Disable Audio recording.                                                                                                    |
| Quality & Frame Rate<br>Setup | Setup the quality and frame rate for each channel under normal recording and event recording type.                                                                 |

# 4-1.1 Quality & Frame Rate Setup

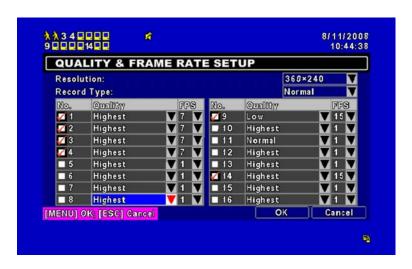

Note: 4CH DVR will display 4 channels and 8CH DVR will display 8 channels.

| Item        | Description                                                          |
|-------------|----------------------------------------------------------------------|
| Resolution  | Choose record resolution from : CIF / HD1(2CIF) / D1.                |
| Record Type | You can setup quality and FPS separately for record type.            |
| No.         | Check/uncheck the box will enable/disable recording of that channel. |
| Quality     | Choose from Lowest/ Low/ Normal/ High/ Highest                       |
| FPS         | Choose recording frame rate.                                         |

# **4-2 EVENT SETUP**

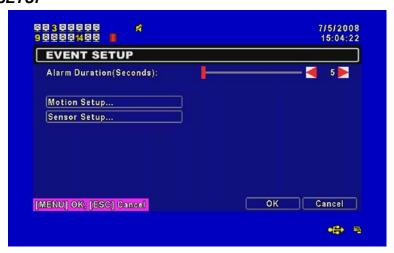

| Item                     | Description                                      |
|--------------------------|--------------------------------------------------|
| Al                       | Set up alarm duration in seconds.                |
| Alarm Duration (Seconds) | Drag the white bar or press ◀ ▶ to adjust value. |
| Motion Setup             | Enter to set up motion detection                 |
| Sensor Setup             | Enter to set up sensor detection                 |

## **4-2.1 MOTION SETUP**

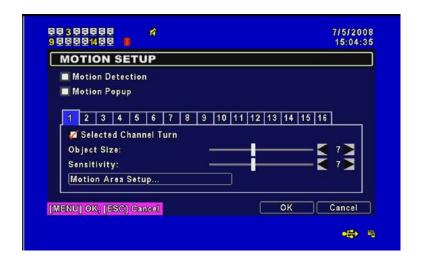

| Item                  | Description                                                                                                    |
|-----------------------|----------------------------------------------------------------------------------------------------|
| Motion Detection      | Check the box to Enable/Disable Motion Detection for all channels.                                                                                                    |
| Motion Popup          | Check the box to Enable/Disable popup screen function for all channels. When motion is detected in LIVE mode, the detected channel image will pop up in full screen display.                                  |
| 1~16                  | You can setup independently for each channel.                                                                                                    |
| Selected Channel Turn | Check the box to Enable/Disable motion detection for each channel.                                                                                                    |
| Object Size           | Drag the white bar or press ◀ ▶ to set up Object Size from value 1 to 15 for each channel. The lower value you set the higher sensitivity it will be. Value set up as 1, the motion will be detected easiest. |
| Sensitivity           | Drag the white bar or press ◀ ► to set up Sensitivity from value 1 to 15 for each channel. The lower value you set the higher sensitivity it will be                                                          |
| Motion Area Setup     | Enter to setup motion detection area                                                                                                    |

Note: 4CH DVR will display 4 channels and 8CH DVR will display 8 channels.

2008.11.10 V1.6

### 4-2.1.1 MOTION AREA SETUP

The motion area setup allows users to select multiple areas where camera should watch for motion detection. The default area is entire screen. Click and drag the cursor without lifting to mark your selected motion detection area.

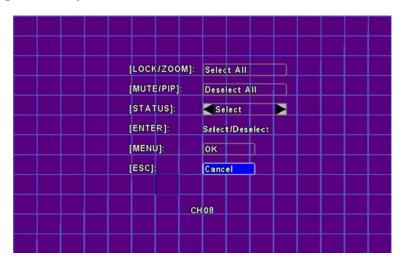

| Item       | Description                                                         |
|------------|---------------------------------------------------------------------|
| LOCK/ZOOM  | Press LOCK/ZOOM to select entire screen as detection area.          |
| MUTE / PIP | Press MUTE/PIP to deselect entire screen as detection area.         |
| STATUS     | Switch between "select" and "deselect" for cursor-dragging function |
| ENTER      | Press to function on the selected area with assigned status         |
| MENU       | Press to save the setup and leave                                   |
| ESC        | Press to cancel the setup and leave                                 |

### **4-2.2 SENSOR SETUP**

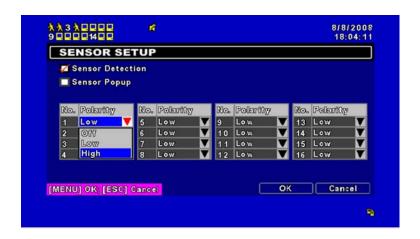

| Item             | Description                                                                                                    |
|------------------|----------------------------------------------------------------------------------------------------|
| Sensor Detection | Check the box to Enable/Disable sensor detection for all channels.                                                                                                    |
| Sensor Popup     | Check the box to Enable/Disable popup screen function for all channels. When Sensor is detected in LIVE mode, the detected channel image will pop up in full screen display. |
| Sensor Polarity  | Click or press ▼ to select between HIGH, LOW voltage for triggering sensor detection or OFF to turn off polarity for each channel                                            |
|                  | <b>Low</b> Polarity: Sensor has not been triggered. When connected, sensor will be turned on                                                                                 |
|                  | <b>High</b> Polarity: Sensor has been triggered. When connected, sensor status will be turned off                                                                            |
|                  | Off : Sensor is deactivated, and will not be turned on/off.                                                                                                    |

Note: 4CH DVR will display 4 channels and 8CH DVR will display 8 channels.

### **4-3 SCHEDULE SETUP**

Except from starting recording manually, you can also setup the recording time by weeks and schedule including normal, motion detect, and sensor detect recording type.

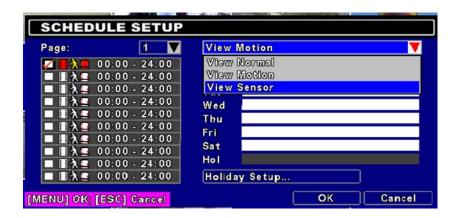

| Item             | Description                                                      |
|------------------|------------------------------------------------------------------|
| Page             | Click or press ▼ to select Page. Each page provides 10 schedules |
|                  | for setup. 5 pages in total.                                     |
| Holiday Setup    | Enter to setup holiday, up to 50 days, other than weekends,.     |
| View Event Setup | View Normal/ Motion / Sensor Setup                               |

#### 4-3.1 Schedule Record Setup

Click on the time on the left side. The setup menu will be displayed. You can have detail setup by dates, Time and event.

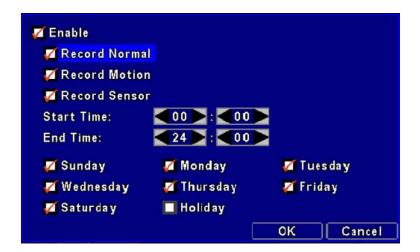

### 4-3.2 Holiday Setup

Since holidays are different by different country and region, you can setup the holiday of your location accordingly.

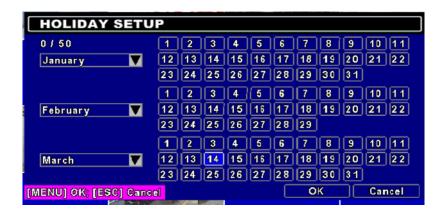

#### 4-4 CAMERA SETUP

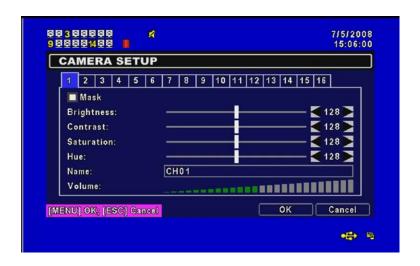

| Item       | Description                                                                                                    |
|------------|----------------------------------------------------------------------------------------------------|
| 1~16       | You can setup independently for each channel.  Note: 4CH DVR will display 4 channels and 8CH DVR will display 8 channels.                                  |
| Mask       | Check the box to Enable/Disable mask function for LIVE mode                                                                                                |
| Brightness | Drag the white bar or press ◀ ► to adjust Brightness of your camera from value 1 to 255. The default value is 128.                                         |
| Contrast   | Drag the white bar or press ◀ ► to adjust Contrast of your camera from value 1 to 255. The default value is 128.                                           |
| Saturation | Drag the white bar or press ◀ ▶ to adjust Saturation of your camera from value 1 to 255. The default value is 128.                                         |
| Hue        | Drag the white bar or press ◀ ► to adjust Hue of your camera from value 1 to 255. The default value is 128. ( This function doesn't support at PAL system) |
| Name       | Set up name of each channel                                                                                                    |

| Volume   | Select to adjust audio volume for CH1 to CH 4 under LIVE mode and |
|----------|-------------------------------------------------------------------|
| voidifie | recording mode.                                                   |

#### 4-5 ACCOUNT SETUP

The Account Setup menu is used to provide role-based permission independently setting for each user (maximum of 4 users) to access DVR over network. The default admin account is 「admin」 and password is "123456".

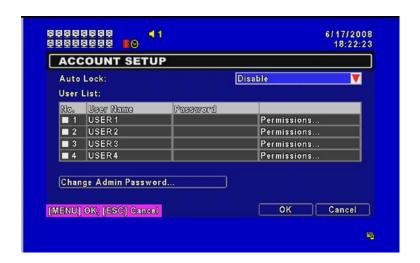

| Item                  |                                                                                                    | Description           |            |
|-----------------------|----------------------------------------------------------------------------------------------------|-----------------------|------------|
| Auto Lock             | After one minute without any action, the DVR will switch to <i>LIVE</i> mode automatically. Auto lock can function differently according to the setting below. |                       |            |
|                       | Function<br>Setting                                                                                                    | Auto Logout           | Key Lock   |
|                       | Key lock                                                                                                    | $\bigcirc$            | $\bigcirc$ |
|                       | Key unlock                                                                                                    | $\circ$               | ×          |
|                       | Disable                                                                                                    | ×                     | X          |
| No.                   | Check to activate the                                                                                                    | user's account.       |            |
| Password              | Enter to set up password for each user. Password can be set up to characters mixed by letters and numbers with case-sensitive.                                 |                       | •          |
| Permissions           | Enter to set up Permi                                                                                                    | ssions for each user。 |            |
| Change Admin Password | Enter to change administrator's password                                                                                                    |                       |            |

- P.s.1: When logged out automatically, you will have to operate in limited authority such as operations like: Freeze the screen, Picture in picture, Zoom in/ out, switch between channels...etc. If you need to enter the Setup menu, Search menu, backup menu, Record...etc, user's account and password are required.
- P.s.2: When the key lock automatically, remote control and mouse can't function before entering verified password.
- P.s.3:  $\lceil \bigcirc \rfloor$ : Enable the function,  $\lceil x \rfloor$ : Disable the function

## 4-5.1 Permission Setup

The Account Setup is set to provide individual user (maximum of 4 users) role-based permissions, including access to Setup menu, Network operation, PTZ function, Playback, Utility, Backup and Mask on specific channels while playing back.

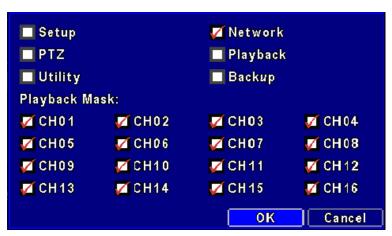

Note: 4CH DVR will display 4 channels and 8CH DVR will display 8 channels.

### 4-6 NETWORKING SETUP

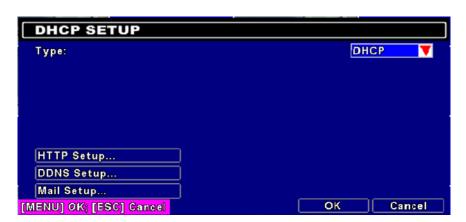

| Item         | Description                                                                                                    |
|--------------|----------------------------------------------------------------------------------------------------|
| Connect type | Setup mode for network connection: DHCP \ LAN \ ADSL.                                                                                  |
| HTTP Setup   | Enter to set up HTTP for remote access into DVR.                                                                                       |
| DDNS Setup   | Enter to Enable/Disable DDNS function and set up.                                                                                      |
| Mail Setup   | Enter to enable/disable Email notification and setup. There are up to 10 email addresses can be notified with different event options. |

### 4-6.1 NETWORKING SETUP

The DVR supports DHCP, LAN and ADSL accesses for network connection. If the settings are subsequently changed, pressing "PLAY" button to drive new settings for re-connection is required.

#### 4-6.1.1 DHCP

If the DHCP option is used for DVR network connection, an IP address is assigned by the DHCP server automatically.

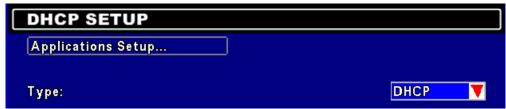

#### 4-6.1.2 LAN

Select LAN for network connection, the following information is required.

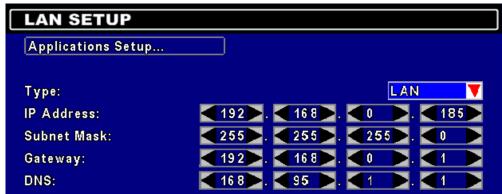

| Item        | Description                                                                                           |
|-------------|----------------------------------------------------------------------------------------------------|
| IP Address  | Enter IP address provided by ISP                                                                      |
| Subnet Mask | Enter IP address of Subnet Mask provided by ISP                                                       |
| Gateway     | Enter IP address of Gate way provided by ISP                                                          |
| DNS         | Enter DNS address provided by ISP. (Note: The correct DNS address must be entered for DDNS function). |

### 4-6.1.3 ADSL

Select ADSL for network connection, the following information is required.

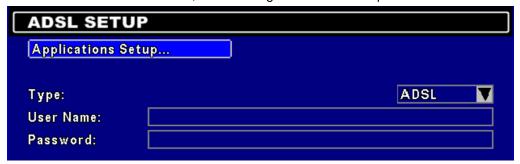

| Item      | Description                     |
|-----------|---------------------------------|
| User Name | Enter user name provided by ISP |
| Password  | Enter password provided by ISP  |

## 4-6.2 HTTP Setup

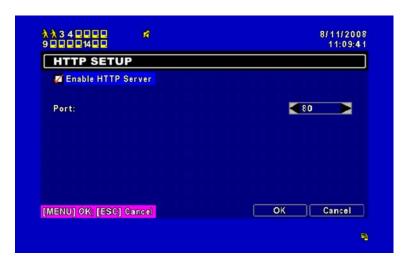

| Item        | Description                                                           |
|-------------|-----------------------------------------------------------------------|
| Enable HTTP | Check to enable HTTP server. Users can remotely access into the       |
| Server      | DVR over the network if the HTTP function is activated.               |
| Port        | Enter a valid port value from 1 up to 65000. The default value is 80. |

# 4-6.3 DDNS Setup

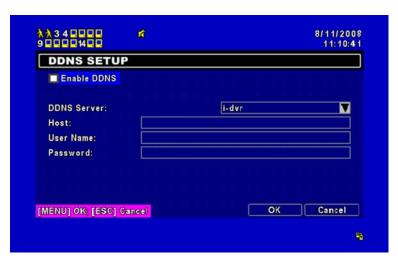

| Item        | Description                                    |
|-------------|------------------------------------------------|
| Enable DDNS | Check/Uncheck to enable/disable DDNS function. |

| DDNS Server | Enter the registered SMTP Server:  DYNDNS.ORG \ NO-IP.ORG \ CUSTOM.COM \  I-DVR.NET (Provided by our company, please refer to appendix I for more information) |
|-------------|----------------------------------------------------------------------------------------------------|
| SMTP Server | Enter the registered SMTP Server.                                                                                                    |
| User Name   | Enter user name.                                                                                                    |
| Password    | Enter password.                                                                                                    |

# 4-6.4 Mail Setup

E-mail can be used as a form of notification when an event occurs (VLOSS, MOTION, SENSOR).

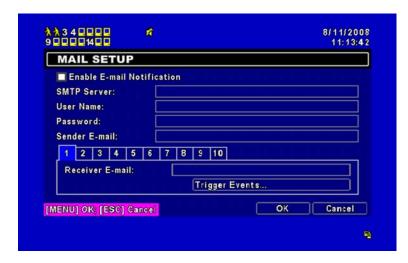

| Item           | Description                                                                                                    |
|----------------|----------------------------------------------------------------------------------------------------|
| Enable E-mail  | Check the box to enable/disable E-mal Notification function.                                                                    |
| Notification   |                                                                                                    |
| SMTP Server    | Enter to set up SMTP Serve name.                                                                                                |
| User Name      | Enter to set up User Name.                                                                                                    |
| Password       | Enter to set up Password.                                                                                                    |
| Sender E-mail  | Enter to set up e-mail address of receivers.                                                                                    |
| E-mail address | Enter to set up e-mail addresses for up to 10 receivers individually.                                                           |
| Trigger Event  | Enter to select events to send out E-mail notifications when below circumstances happen: Motion, Sensor and Vloss (Video Loss). |

## 4-6.5 MSN Setup

MSN will send out a message when there is an event occurred. (VLoss, Motion, Sensor).

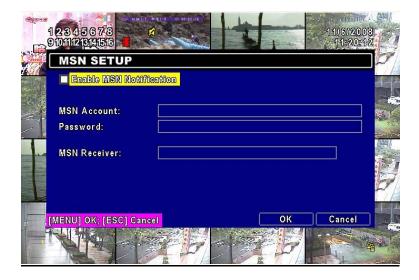

| Icon                           | Description                                         |
|--------------------------------|-----------------------------------------------------|
| <b>Enable MSN Notification</b> | Check/Uncheck to enable/disable MSN notification.   |
| MSN Account                    | MSN account to be logged in.                        |
| Password                       | account password to log into MSN.                   |
| MSN Receiver                   | MSN account to receive event notification messages. |

## 4-7 PTZ & RS485 SETUP

The DVR allows users to control PTZ functions of your camera. To enable PTZ function, the 485 cable should be connected to the RS-485 port of DVR.

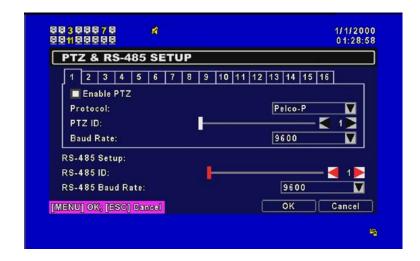

| Item       | Description                                                                               |
|------------|-------------------------------------------------------------------------------------------|
| Enable PTZ | Click the box to Enable/Disable PTZ function for each channel.                            |
| Protocol   | Set up the protocol of PTZ cam. The supported protocol are PELCO-P, PELCO-D, KND, LI-LIN. |
| PTZ ID     | Click or press ◀ ► to set up PTZ ID. The valid ID value is from 1 to 64.                  |
| Baud Rate  | Select Baud Rate for PTZ from 2400 \ 4800 \ 9600                                          |

Note: 4CH DVR will display 4 channels and 8CH DVR will display 8 channels.

## 4-8 SYSTEM SETUP

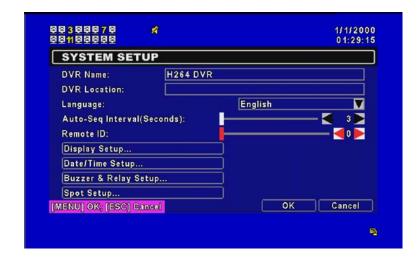

| Item                         | Description                                                                                                    |
|------------------------------|----------------------------------------------------------------------------------------------------|
| DVR Name                     | The name of DVR will be shown when users login from remote access.                                                                                                    |
| DVR Location                 | The location of DVR will be shown when users login from remote access                                                                                                    |
| Language                     | Click or press ▼ to select OSD language from English, Chinese, Greek, Italian, Japanese, Portuguese, Spanish, German, French or Russian.                                                                                             |
| Auto-Seq Interval ( Seconds) | Click or press ◀ ▶ to set up duration time in seconds for the interval between channels under Auto-Seq mode.                                                                                                    |
| Remote ID                    | The default Remote ID is 0, when DVR is controlled by standard remote controller. To operate DVR by optional 1-to-8 remote controller, the Remote ID from1 to 8 is required for recognition corresponding to 1-8 remote controllers. |
| Display Setup                | Enter to set up Display                                                                                                    |
| Date/Time Setup              | Enter to set up Date/Time                                                                                                    |
| Buzzer & Relay<br>Setup      | Enter to set up Buzzer & Relay                                                                                                    |
| Spot Setup                   | Enter to set up Spot                                                                                                    |

## 4-8.1 DISPLAY SETUP

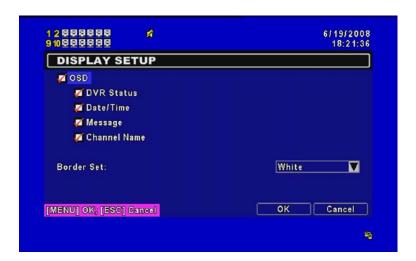

| Item         | Description                                                        |
|--------------|--------------------------------------------------------------------|
| OSD          | Turn On / Off OSD display                                          |
| DVR Status   | Turn On / Off DVR illustration and record status display           |
| Date/Time    | Turn On / Off date and time display                                |
| Message      | Turn On / Off message display                                      |
| Channel Name | Turn On / Off channel name display                                 |
| Border Set   | Set up the color of border in LIVE , PLAYBACK mode. ( black \ dark |
|              | grey · light grey · white )                                        |

#### 4-8.2 DATE/TIME SETUP

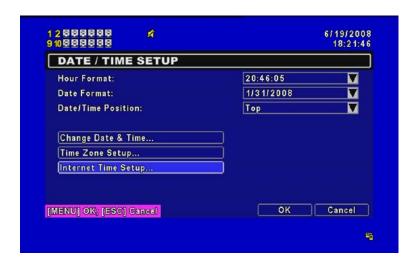

| Item                | Description                                          |
|---------------------|------------------------------------------------------|
| Hour Format         | 12HOURS/ 24HOURS                                     |
| Date Format         | MM-DD-YY/DD-MM-YY/YY-MM-DD                           |
| Date/Time Position  | Choose the position of Time and Date display         |
| Change Date & Time  | Setup time and date of DVR                           |
| Time Zone Setup     | Set up GMT and Daylight Saving Time.                 |
| Internet Time Setup | Setup automatic synchronization with internet server |

#### 4-8.2.1 CHANGE DATE & TIME

Users are allowed to setup date and time of DVR manually according to your local time.

## 4-8.2.2 TIME ZONE SETUP

In time zone setup, users can change your time zone and activate Daylight Saving Time function according to your DVR location.

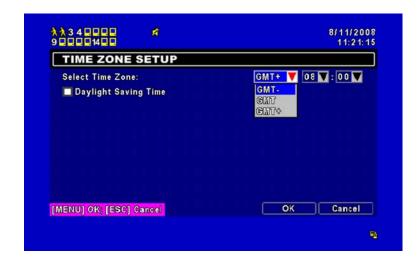

| Item                 | Description                                 |
|----------------------|---------------------------------------------|
| Select Time Zone     | Enter to modify GMT from GMT- 13 to GMT+ 13 |
| Daylight Saving Time | Turn on/ off Daylight Saving Time           |

#### 4-8.2.3 INTERNET TIME SETUP

Synchronize your DVR time with internet time server.

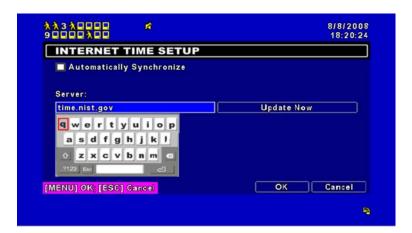

| Item                         | Description                                                                                                    |
|------------------------------|----------------------------------------------------------------------------------------------------|
| Automatic<br>Synchronization | Check to enable DVR automatic synchronization function. Effective by this option selected, DVR will automatically synchronize the time upon rebooting or by every 24 hours after booting. |
| Update Now                   | Effectively, Date and Time show on DVR will immediately correspond with those in internet server.                                                                                         |

## 4-8.3 BUZZER & RELAY SETUP

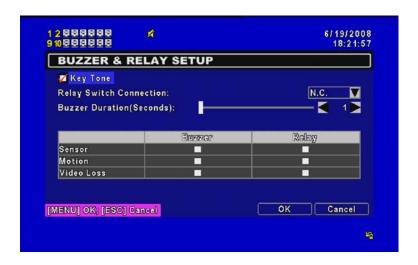

| Item                    | Description                                                                                                    |
|-------------------------|----------------------------------------------------------------------------------------------------|
| KEY TONE                | Enable/Disable keystrokes.                                                                                             |
| Relay Switch Connection | Set relay signal to be Normal Close (N.C.) or Normal Open (N.O.).                                                      |
| Buzzer Duration         | Set up the duration from 1~999 seconds.                                                                                |
| ALARM BUZZER            | Enable/Disable buzzer operation when the alarm is triggered for sensor, motion and vloss (Video Loss).                 |
| ALARM RELAY             | Enable/Disable the signal to be sent to the RELAY OUT blocks when the alarm is triggered for sensor, motion and vloss. |

## 4-8.4 SPOT SETUP

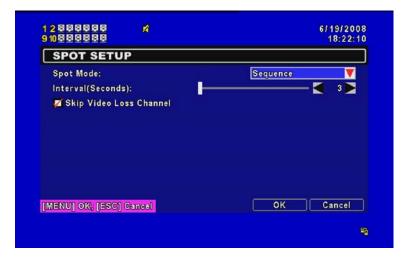

The DVR has two modes of video output; one is main video output, the other is spot video output. SPOT setup is for controlling the order of channels the system cycles through in SPOT mode. User can monitor every channel in the SPOT mode.

| Item               | Description                                                          |
|--------------------|----------------------------------------------------------------------|
| SPOT MODE          | Channels display in spot for three different modes:                  |
|                    | MANUAL: select channels to display manually.                         |
| SPOT MODE          | SEQUENCE: Auto-sequence for all channels in order.                   |
|                    | <b>EVENT:</b> Display channels with event occurred.                  |
| Interval (Seconds) | The duration time in seconds for the interval between channels under |
|                    | SPOT mode.                                                           |
| Skip Video Loss    | Whether to skip channels without video signal.                       |
| Channel            |                                                                      |

## **4-9 UTILITY SETUP**

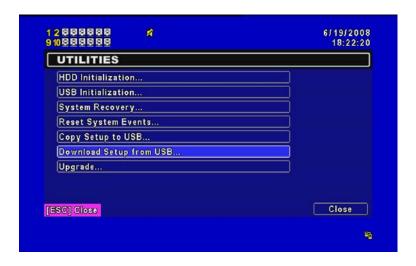

| on                                                                                                    |
|----------------------------------------------------------------------------------------------------|
| ation menu. Please stop<br>menu. Enter the menu,<br>del ,volume ) of HDD that<br>DD you'd like to initialize<br>ation is successful when |
| er USB initialization and ata on your USB. The wed "Succeed".                                                                            |
|                                                                                                    |
| DVR.                                                                                                    |
| vice. There will be a file                                                                                                    |
| SB device into DVR.                                                                                                    |
| kup setup configuration                                                                                                    |
|                                                                                                    |

Notice! DO NOT TURN OFF POWER OR UNPLUG USB DEVICE DURING THE UPGRADE as it may cause incomplete firmware upgrade and damage to the DVR.

## **4-10 DIAGNOSTIC**

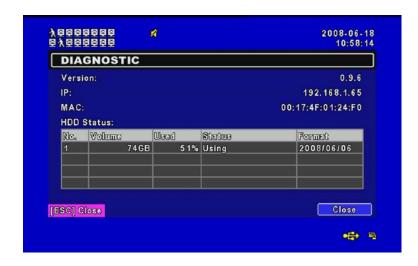

| Item          | Description                                                                                                    |
|---------------|----------------------------------------------------------------------------------------------------|
| Version       | The current firmware version of DVR                                                                                                    |
| IP Address    | The connected IP address of DVR. If disconnected from network, the screen will display" NETWORK DISCONNECT".                                                                            |
| MAC Address   | MAC Address of DVR                                                                                                    |
| HDD Volume    | The capacity of HDD                                                                                                    |
| HDD Used Rate | Percentage of space used on HDD.                                                                                                    |
|               | Shows HDD status.                                                                                                    |
|               | USING means the HDD is being used for recording now                                                                                                    |
| HDD Status    | <b>GOOD/BAD</b> means the HDD has a known/unknown format for the DVR. (Note: Please initialize your newly-installed HDD before using it, otherwise it can be recognized as BAD by DVR.) |
| Format Time   | The latest format time of HDD                                                                                                    |

#### CHAPTER 5 BACKUP & SEARCH

#### 5-1 BACKUP SETUP

User can backup any segment of recorded data in a specified time frame. To do so, either a CD R/W or storage device, like USB, must be connected to the DVR. The format of backup file is *IRF* file that can be played by "DVRemoteDesktop.exe" or "iCMS"

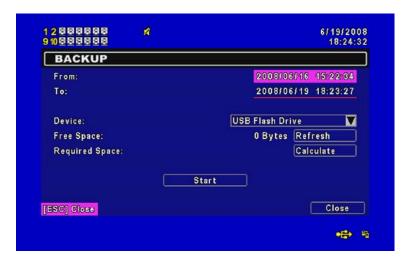

| Item       | Description                                                                                   |
|------------|-----------------------------------------------------------------------------------------------|
| From       | The start time of backup file                                                                 |
| То         | The end time of backup file                                                                   |
| Device     | Select USB or CD/RW as the backup device                                                      |
| Free Space | The available space in your backup device                                                     |
| Refresh    | Recalculate the available space of backup device                                              |
| Calculate  | Calculate the size of backup file                                                             |
| Start      | Start backup operation. Be sure to calculate the size of backup file BEFORE operating backup. |

Notice! Do not unplug the USB device or turn off the DVR during the backup process to avoid unrecoverable error.

## **5-2 SEARCH SETUP**

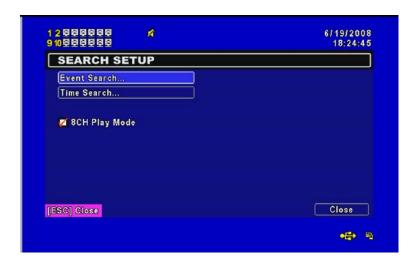

| Item         | Description                      |
|--------------|----------------------------------|
| Event Search | Press to enter event search menu |
| Time Search  | Press to enter time search menu  |

#### 5-2.1 EVENT SEARCH

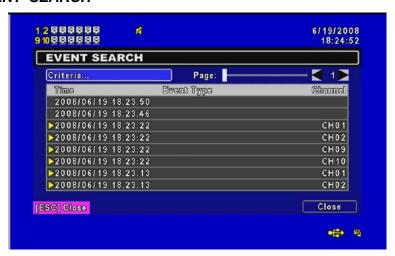

The DVR automatically records events with type, time and channel information included. If there is recording data for an event, a yellow signal will be shown on the left side of time information. Rest your cursor under the line and press "enter", or left click your mouse to playback the recording data.

| Item       |                                   | Description                   |
|------------|-----------------------------------|-------------------------------|
| Criteria   | Setup conditions of               | f event search                |
| Page       | Convert pages of e                | events                        |
| Date/Time  | Date/time when ev                 | ent occurred.                 |
|            | Event type, define                | ed as following               |
|            | VLOSS                             | Video Loss                    |
|            | MOTION                            | Motion Detected               |
|            | SENSOR                            | Sensor Detected               |
|            | REMOTEIN                          | user log-in over the network  |
| Event Type | REMOTEOUT                         | user log-out over the network |
|            | POWER ON                          | System Rebooting              |
|            | KEY LOCK                          | System key are locked         |
|            | KEY UNLOCK                        | System key are unlocked       |
|            | HDD FULL                          | HDD is FULL                   |
| Channel    | The channel where event occurred. |                               |

#### 5-2.1.1 CRITERIA SETUP FOR EVENT SEARCH

The amount of events can be numerous. Therefore, you can facilitate event sorting by setting up "criteria". Setup "start time" and "end time" for event search, then the search result will be limited to this specific period of time. Only checked events and channels will be sorted in event search as well.

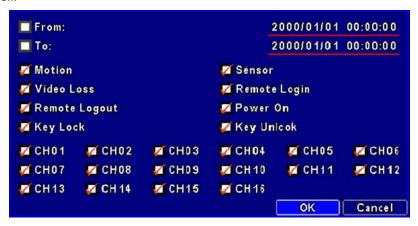

Note: 4CH DVR will display 4 channels and 8CH DVR will display 8 channels.

#### 5-2.2 TIME SEARCH

TIME SEARCH can search for the specific time of recording data to playback. To specify a date, use or to move the cursor up and down, use or roll the mouse to change dates. Press "Enter" or left click on the desired date to playback. Note that dates with recording data are marked with a red square " "System will start playing back according to the date you selected. Calendar will be shown by using mouse to click on "year" and "month".

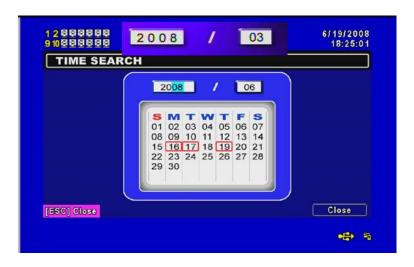

Click "date" to display recording time of that specific date with time bar. You can change time (hour/minute/second) or click on a specific time of time bar by mouse then press "YES". DVR will playback the selected recording data.

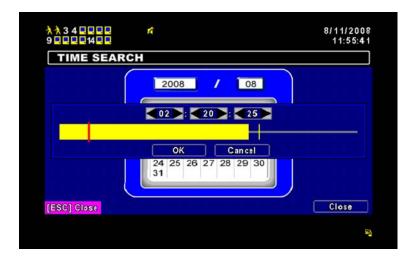

## **CHAPTER 6 NETWORK SURVEILLANCE**

AP software:  $\lceil DVR \text{ Remote Desktop} \rfloor$  can allow you to remotely access and control the DVR from PC.

## 6-1 AP Software Installation and Setup

Step One: Enter the IP address of DVR in IE browser

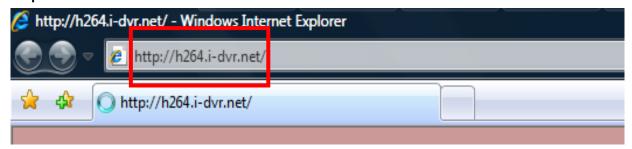

**Step Two**: Below windows will be shown up. Please enter the user name and password. Default user name is **admin** and password is **123456**. Other related setup about user account and password, please check **"4-5 Account Setup**. "

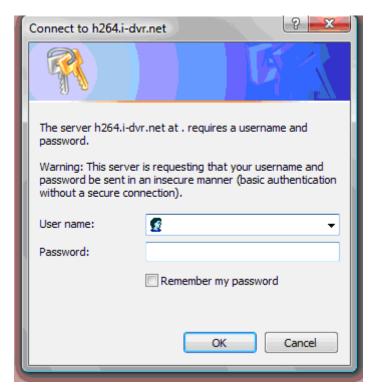

2008.11.10 V1.6

**Step Three**: Click on the link to start downloading the AP software.

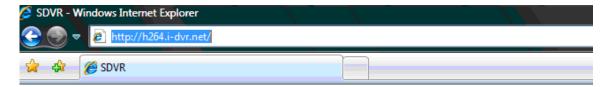

Download DVR Remote Desktop (Windows XP/Vista)

Step Four: Run or Save our AP software.

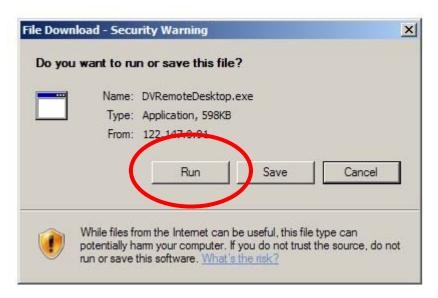

**Step Five**: If you choose to run the software, Start window will be shown up. Please enter information of login DVR: IP, Port, Username and Password, or choose "Play Recorded File" to open backup files in your PC.

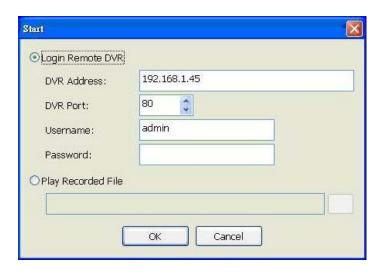

 $\textbf{Step Six}: \ \, \textbf{You've logged into the DVR}$ 

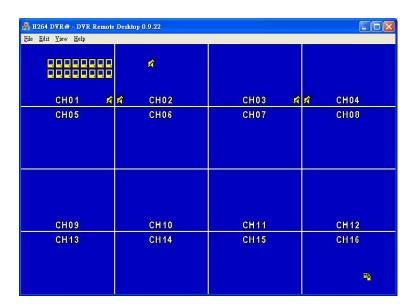

## 6-2 AP Software Operation

Open the file "DVRemoteDesktop.exe"; enter the information of DVR "IP address", "Port" "Username" and "Password" and click "OK". You should be able to login DVR successfully and start to use the software. The default username and password is  $\ ^{\lceil}$  admin/ 123456  $_{\rfloor}$ 

The operation of AP software remains the same as local DVR, furthermore, it provides some exclusive functions for remote users. Please check **Table 6-2.1** for detail information and **Table 6-2.2** for system requirements for AP software.

Table 6-2.1 Toolbar of AP software

| File - Record to Local             | Record data to your PC, including LIVE and Playback. |
|------------------------------------|------------------------------------------------------|
| File - Play Recorded Files         | Play recorded files ".irf"                           |
| File - Exit  / Alt + F4            | Close the AP software.                               |
| Edit - Channel Name                | Edit channel name of your DVR including font, size   |
| / F2                               | italic, and boldface of characters                   |
| Edit - Reset Channel Name          | Reset channel name back to default.                  |
| View - Hide Caption & Menu<br>/ F9 | Hide the Caption and                                 |
| View - Disable resizing  / F10     | Disable resizing the window.                         |
| View - Full screen  / F11          | Switch it to full screen                             |
| Help – About                       | Show information about software and information      |

Table 6-2.2 System Requirements for AP software

| CPU Intel Pentium 4 above |                                                |
|---------------------------|------------------------------------------------|
| OS                        | Microsoft Windows Vista · Windows XP SP2 above |
| RAM 512M above            |                                                |
| Others                    | DirectX 9.0 above                              |

# **CHAPTER 7 SPECIFICAITONS**

| 1. VIDEO                                                  |                              |                                                                                                    |
|-----------------------------------------------------------|------------------------------|----------------------------------------------------------------------------------------------------|
| Input Level                                               |                              | 1.0 Vp-p±10% Composite, 75Ω Balanced                                                                |
| Diamley Coased                                            | NTSC                         | 480 fps(16CH), 240fps(8CH), 120fps(4CH)                                                             |
| Display Speed                                             | PAL                          | 400 fps(16CH), 200fps(8CH) , 100fps(4CH)                                                            |
| Display Bookstion                                         | NTSC                         | 720(H) X 480(V)                                                                                     |
| Display Resolution                                        | PAL                          | 720(H) X 576(V)                                                                                     |
| Monitor Output                                            |                              | 2Vp-p Composite, 75Ω Balanced                                                                       |
| 2. RECORDING                                              |                              |                                                                                                    |
| Compression Method                                        |                              | H.264                                                                                               |
| Recording Speed                                           |                              | Refer to table 7-1                                                                                  |
| December December                                         | NTSC                         | 720 X 480, 720 X 240, 352 X 240                                                                     |
| Recording Resolution                                      | PAL                          | 720 X 576, 720 X 288, 352 X 288                                                                     |
| Quality                                                   | Independent for each channel | Lowest/ Low/ Normal/ High/ Highest                                                                  |
| Schedule                                                  |                              | Setup by "minute" as unit                                                                           |
| Mode                                                      |                              | Manual / Event (Motion, Sensor) / Schedule                                                          |
|                                                           |                              | By resolution, fps and quality                                                                      |
| Method                                                    |                              | Setup fps and quality separately for normal and event recording                                     |
| 3. SATA DEVICE                                            |                              |                                                                                                    |
| Capacity                                                  | Internal Storage             | 3 HDDs or 2 HDDs + 1DVD-RW (16 CH)<br>2 HDDs or 1 HDDs + 1 DVD-RW (4CH/ 8CH)                        |
|                                                           | External Storage             | 1 HDD                                                                                               |
| Туре                                                      |                              | SATA / SATA                                                                                         |
| External Bay Interface                                    |                              | E-SATA                                                                                              |
| 4. ALARM                                                  |                              |                                                                                                    |
| Sensor Input                                              |                              | 16(16CH), 8(8CH), 4(4CH)                                                                            |
| Loop Out                                                  |                              | 1 Relay out                                                                                         |
| Motion Detection                                          |                              | Available per each camera/ Multi-detection level                                                    |
| 5. CONNECTIONS                                            |                              |                                                                                                    |
| 0. 00111120110110                                         |                              |                                                                                                    |
| Video Input                                               |                              | BNC 16 ports (16CH), 8 ports (8CH), 4 ports (4CH)                                                   |
|                                                           |                              | BNC 16 ports (16CH), 8 ports (8CH), 4 ports (4CH) BNC 2 port, VGA 1 port (Optional)                 |
| Video Input                                               |                              |                                                                                                    |
| Video Input<br>Video Output                               |                              | BNC 2 port, VGA 1 port (Optional)                                                                   |
| Video Input Video Output Audio Input                      |                              | BNC 2 port, VGA 1 port (Optional) RCA 4 CH                                                          |
| Video Input Video Output Audio Input Audio Output         |                              | BNC 2 port, VGA 1 port (Optional) RCA 4 CH RCA 1 CH                                                 |
| Video Input Video Output Audio Input Audio Output USB 2.0 |                              | BNC 2 port, VGA 1 port (Optional)  RCA 4 CH  RCA 1 CH  USB memory stick, USB Mouse, USB Touch Panel |

| D            | DC 12V / 6.25A (16CH),                |
|--------------|---------------------------------------|
| Power Source | DC 12V / 5A (8CH) , DC 12V / 5A (4CH) |

| 7. ENVIRONMENTAL              |              |                                                                                                    |
|-------------------------------|--------------|----------------------------------------------------------------------------------------------------|
| Operation Temperature         |              | 5°C ~ + 40°C                                                                                           |
| Humidity                      |              | Less than 90%                                                                                          |
| 8. PHYSICAL                   |              |                                                                                                    |
| Dimension                     |              | 430(W) x 293(D) x 55(H) mm                                                                             |
| Weight                        |              | 2.5kg (3.5kg including 1 HDD and CD-RW)                                                                |
| 9. BACKUP                     |              |                                                                                                    |
|                               | USB Stick    | Video Data, Audio                                                                                      |
| BACKUP                        | CD-RW/DVD±RW | Video Data, Audio                                                                                      |
|                               | Network      | Video Data, Audio                                                                                      |
| 10. SEARCHING & PLAYE         | ACK          |                                                                                                    |
| Searching Type                |              | Event/ Time                                                                                            |
| Playback speed                |              | 120 FPS                                                                                                |
| 11. MULTI-REMOTE SURVEILLANCE |              |                                                                                                    |
| Monitoring Environment        |              | Web / Client Software(CMS)                                                                             |
| Max. client                   |              | Supporting multi-client (5 clients accessible)                                                         |
| 12. OTHERS                    |              |                                                                                                    |
| OS                            |              | Embedded Linux                                                                                         |
| Multi Task                    | Pentaplex    | Live · Record · Playback · Network · Data transfer                                                     |
| Control Device                |              | Front Keys / Remote Control / 1-to-8 Remote Control (Optional)  Virtual Keyboard / Mouse / AP Software |
| PC Viewer                     |              | Direct monitoring of DVR's HDD on PC                                                                   |
| Numbers of event list         |              | 10240                                                                                                  |

## Table 7-1

| Recording        | NTSC          | 352 x 240 | 240fps / 16CH, 8CH |
|------------------|---------------|-----------|--------------------|
| Speed            |               |           | 120fps / 4CH       |
| (Independent     |               | 720 x 240 | 120fps / 16CH, 8CH |
| setting for each |               |           | 60fps / 4CH        |
| channel)         |               | 720 x 480 | 60fps / 16CH, 8CH  |
|                  |               |           | 30fps / 4CH        |
|                  | PAL 352 x 288 | 252 v 200 | 200fps / 16CH, 8CH |
|                  |               | 332 X 200 | 100fps / 4CH       |
|                  |               | 720 x 288 | 100fps / 16CH, 8CH |
|                  |               | 720 X 200 | 50fps / 4CH        |

|                    |  | 720 x 576 | 50fps / 16CH, 8CH<br>25fps / 4CH |
|--------------------|--|-----------|----------------------------------|
| Compression Method |  |           | H.264                            |

#### **CHAPTER 8 MOBILE APPLICATION INSTALLATION AND USAGE**

You can remotely monitor all channels of DVR through your mobile device. The required mobile application is from DVR manufacturer and it supports mobile OS for both Windows mobile 5.0 above and Symbian.

Please confirm network function of DVR has been activated before mobile connection:

Main menu → Network Setup → HTTP Setup → Check the "Enable HTTP Server"

## 8-1 Mobile Application Installation and Operation for Symbian System.

Mobile Device: Nokia, SonyEricsson···etc.

#### System requirement:

GPRS/ 3G must be provided from your telecom service.

Mobile device that support GPRS/ 3G protocol and Java cldc1.0/midp 2.0 environment.

#### 8-1.1 Mobile Application Installation

Please follow the steps cited below to perform the mobile device surveillance function.

- Step 1: The mobile application called "**DVRH264.jar**" need to be installed in your mobile device. The application can be downloaded directly from the manufacturer's website to your mobile or; alternatively, it can be transferred to your mobile device from the CD that packed with DVR through Bluetooth or USB cable.
- Step 2: Install the application software "**DVRH264.jar**" in your mobile device. It might be installed automatically after downloading; otherwise, select it from the downloading file for installation.

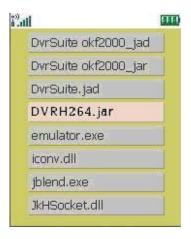

2008.11.10 V1.6

#### 8-1.2 Mobile Application Operation

After the installation, enter the Program Files menu in your mobile device to run a file called "**H264 MIDlet**".

Select "Menu" at the right lower corner of your mobile screen, 4 commands, **Login Add Modify** and **Delete**, will show up.

#### 8-1.2.1 Add New Login DVR

To log into the DVR, you need to enter the logging-in DVR information. Find "Add" under the "Menu" then enter logging-in DVR's IP address, Port number, account name and password. Press "Add" to save this information after entering.

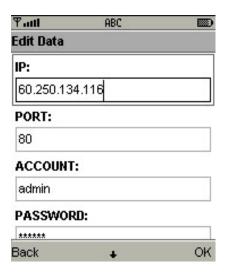

#### 8-1.2.2 Logging Onto the DVR

Use the Login command to log onto a DVR and monitor live images. If multiple DVRs have been added to the mobile application, they will be listed by name, you can select one to log onto.

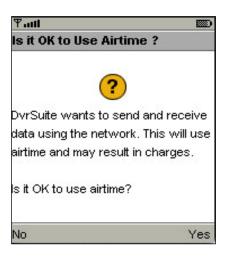

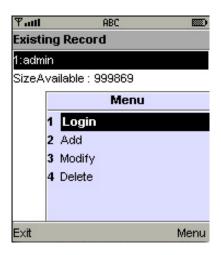

A confirmation message might show up for network charge before connection. The fee rate will depend on the telecom company and package fee you go with.

Network connectivity will take some time. It'll be affected by networking environment and bandwidth flow. Live image will show up after a successful connection.

PS. The *Live* can not be displayed in your mobile 2008.11.10 V1.6

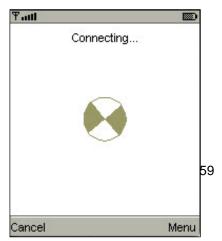

# when the recoding is off in local DVR. 8-1.2.3 Modify the Login Information of DVR

You can use the "Modify" command to change the login information of DVR. The dialogue is identical to that of the "Add" command.

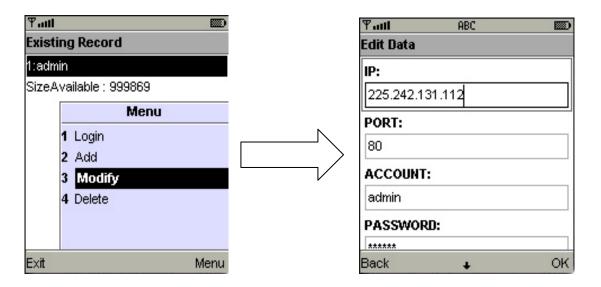

#### 8-1.2.4 Delete the Login Information of DVR

"**Delete**" command can be used to remove the DVR information if it is no longer useful. Select the DVR on the name list then choose "**Delete**"

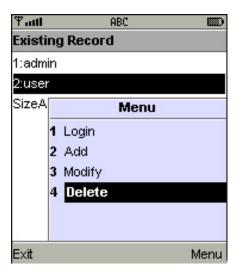

#### 8-1.3 Live Monitoring Operation

This paragraph describes some operation under the LIVE monitoring mode in mobile device.

## 8-1.3.1 Scroll the Image

You can use the keypad on your mobile device to scroll the image if it's oversized.

| Key | Action       |
|-----|--------------|
| 2   | Scroll Up    |
| 4   | Scroll Left  |
| 6   | Scroll Right |
| 8   | Scroll Down  |

## 8-1.3.2 Image Quality Setup

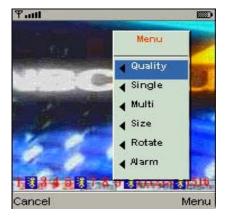

Select "Quality" under the "Menu"

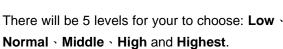

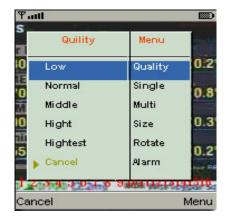

## 8-1.3.3 Channel Display

You can choose single or quad channel display for live monitoring.

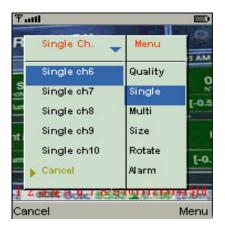

Select "Single" under the "Menu", there will be all channels of your DVR in list for you to choose.

PS. The *Live* can not be displayed in your mobile when the recoding is off in local DVR.

## 8-1.3.4 Size of Image

The screen size of different mobile device can be different. You can select "Size" under the "Menu" to choose from "Original" or "Fit Screen" to resize the display image.

| Item       | Description                                |  |  |
|------------|--------------------------------------------|--|--|
| Original   | The image will be shown in original size.  |  |  |
| Fit Screen | The image will be shown to fit the screen. |  |  |

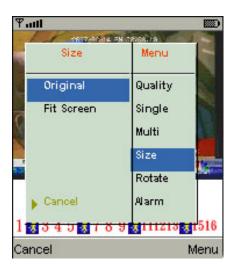

## 8-1.3.5 Rotate the image

The Live image can be displayed in normal or rotate to 90 degrees. Select "Rotate" under the "Menu" for this operation.

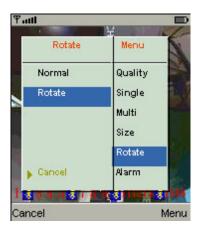

#### 8-1.3.6 Alarm

This application not only allows you to remotely monitor through mobile device but receive the alarm that has been triggered by events such as Motion Detected, Sensor Triggered and Vloss.

Graphical icons below will be shown on the status:

: Motio

: Motion detected

: Sensor triggered

: Video loss

Select the "Alarm" under the "Menu" to switch this 2008.11.10 V1.6

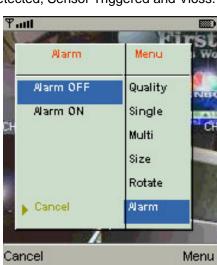

function on or off.

## 8-2 Mobile Application Installation and Operation for Windows Mobile System

There are two kinds of applications for Window Mobile OS: JPEG compression and H.264 compression. The one for H.264 compression can transfer both audio and video signal to your mobile device.

#### System Requirement:

Mobile device OS: Windows mobile system 5.0 above.

Mobile device need to support internet: GPRS / 3G / Wifi... etc.

## 8-2.1 Mobile Application Installation

Please follow the steps cited below to perform the mobile device surveillance function on your mobile device (mobile phone, PDA ...etc).

Step 1: The mobile application called "Jrviewer.CAB" and "H264Pocket.CAB" need to be installed in your mobile device. The application can be downloaded directly from the manufacturer's website to your mobile or; alternatively, it can be transferred to your mobile device from the CD that packed with DVR through Bluetooth or USB cable.

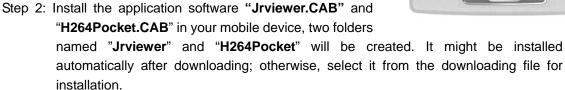

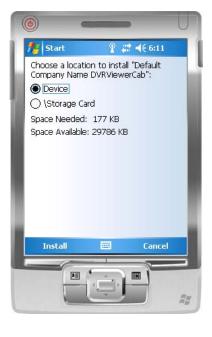

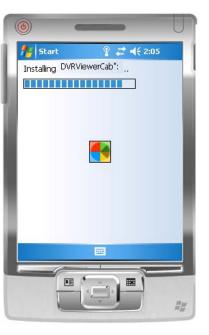

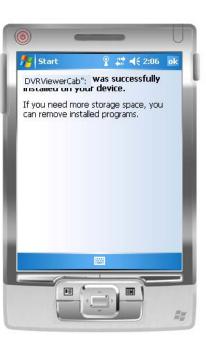

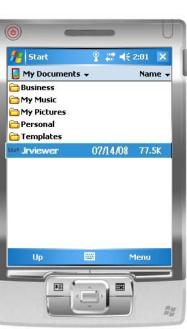

## 8-2.2 Mobile Application Operation

After the installation, enter the Program Files menu in your mobile device to run files named "Jrviewer" and "H264Pocket".

This application allows you to remotely logon and monitor DVR. Press "**OK**" to bring up the operation menu, see below chart to further information.

| Item             | Function            | Description                                                                                                  |
|------------------|---------------------|----------------------------------------------------------------------------------------------------|
| Add              | Add login DVR       | Enter DVR's name, IP address, Port, Account user, Password then press " <b>OK</b> "                          |
|                  |                     | Choose the DVR that you'd like to log on , then press "OK"                                                   |
|                  |                     | • PS. The <i>Live</i> can not be displayed in your mobile                                                    |
|                  |                     | when the recoding is off.                                                                                    |
| Login            | Logon DVR           | PS. Network connectivity will be affected by networking                                                      |
|                  |                     | environment and bandwidth flow. The fee rate will depend on the telecom company and package fee you go with. |
| Modify           | Modify Login<br>DVR | Choose DVR, press "Modify", and press"OK" to save change.                                                    |
| Delete Login DVR |                     | Choose DVR and press "Delete" to delete the DVR info.                                                        |

## The operation of **Jrviewer**

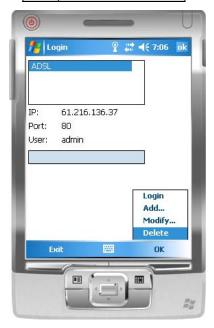

#### The operation of H264Pocket

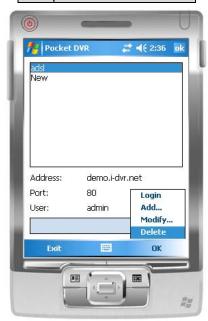

## 8-2.3 Operation under the LIVE monitoring.

After successful logon the DVR, press "View" to bring up operation menu. You can choose the channel, resize the image, choose the quality, and turn on/off the status bar, alarm, full screen display....etc

## 8-2.3.1 Operation uner the LIVE monitoring for Jrviewer

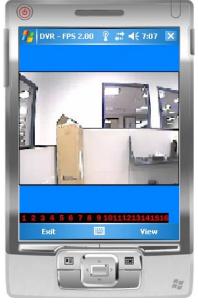

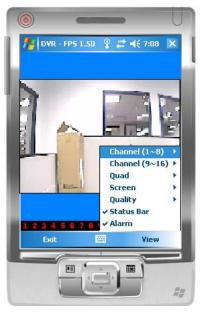

| Item         | Function            | Description                                     |  |  |  |
|--------------|---------------------|-------------------------------------------------|--|--|--|
| Channel 1~16 | Display for CH 1~16 | Choose from CH1~16 to display                   |  |  |  |
|              |                     | Original: image size as original                |  |  |  |
| Screen       | Size of image       | Stretch: stretch the size as full screen        |  |  |  |
|              |                     | Fit: resize the image to fit the screen         |  |  |  |
| Quality      | Quality             | Change the quality of image. Please note the    |  |  |  |
| Quality      |                     | better quality, the slower data transfer rate.  |  |  |  |
|              |                     | Graphical icons indicated below will be shown   |  |  |  |
|              | Status Bar          | on the status bar if there is event such as     |  |  |  |
|              |                     | motion detected, sensor triggered and video     |  |  |  |
|              |                     | loss to be detected on any channel. You can     |  |  |  |
|              |                     | also uncheck the "Status Bar" to inactivate     |  |  |  |
| Status Bar   |                     | this function.                                  |  |  |  |
|              |                     | Icon Description                                |  |  |  |
|              |                     | Motion Detect                                   |  |  |  |
|              |                     | 🗼 Sensor Trigger                                |  |  |  |
|              |                     | V-Loss                                          |  |  |  |
|              |                     | Alarm through your mobile device can be         |  |  |  |
| Alarm        | Alarm               | triggered if there is event to be detected. You |  |  |  |
|              |                     | can also uncheck the "Alarm" under the          |  |  |  |

## 8-2.3.2 Operation under the LIVE monitoring for H264 Pocket

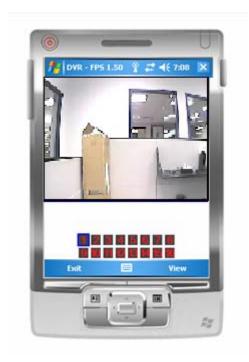

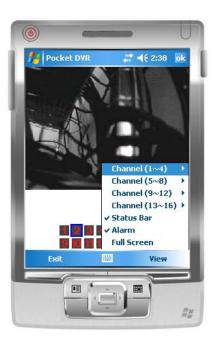

| Item         | Function            | Description                                     |      |                |  |
|--------------|---------------------|-------------------------------------------------|------|----------------|--|
| Channel 1~16 | Display for CH 1~16 | Choose from CH1~16 to display. CH1~4 can        |      |                |  |
| Charmer 1~10 |                     | receive audio signal.                           |      |                |  |
|              |                     | Graphical icons indicated below will be shown   |      |                |  |
| Status Bar   | Status Bar          | on the status bar if there is event such as     |      |                |  |
|              |                     | motion detected, sensor triggered and video     |      |                |  |
|              |                     | loss to be detected on any channel. You can     |      |                |  |
|              |                     | also uncheck the "Status Bar" to inactivate     |      |                |  |
|              |                     | this function.                                  |      |                |  |
|              |                     |                                                 | Icon | Description    |  |
|              |                     |                                                 | *    | Motion Detect  |  |
|              |                     |                                                 | *    | Sensor Trigger |  |
|              |                     |                                                 | 5    | V-Loss         |  |
| Alarm        | Alarm               | Alarm through your mobile device can be         |      |                |  |
|              |                     | triggered if there is event to be detected. You |      |                |  |
|              |                     | can also uncheck the "Alarm" under the          |      |                |  |
|              |                     | "View" to inactivate this function.             |      |                |  |
| Full Screen  | Full screen display | You can choose one channel to display in full   |      |                |  |
| i un ocieen  |                     | screen by check this function.                  |      |                |  |

# **APPENDIX II DB 26 DIFINITION (For 16CH DVR only)**

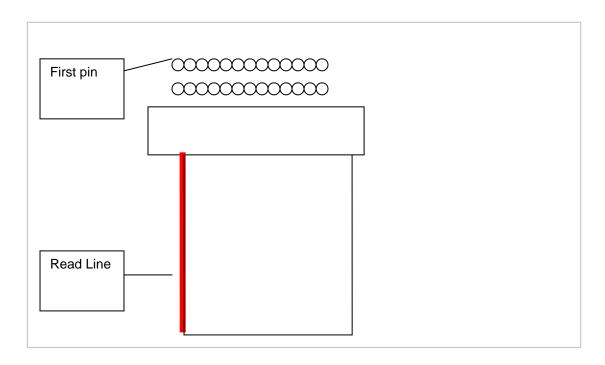

| NUM. | WIRE     | COLOR    | NUM. | WIRE      | COLOR    |
|------|----------|----------|------|-----------|----------|
| 1.   | GND      | BLUE     | 14.  | SENSOR 4  | ORANGE   |
| 2.   | GND      | GREEN    | 15.  | SENSOR 5  | RED      |
| 3.   | RS 485_B | YELLOW   | 16.  | SENSOR 6  | BROWN    |
| 4.   | RLY1_NO  | ORANGE   | 17.  | SENSOR 7  | BLACK    |
| 5.   | RS485_A  | RED      | 18.  | SENSOR 8  | WHITE    |
| 6.   | RLY1_COM | BROWN    | 19.  | SENSOR 9  | GRAY     |
| 7.   | VCC +5V  | BLACK    | 20.  | SENSOR 10 | AMETHYST |
| 8.   | RLY1_NC  | WHITE    | 21.  | SENSOR 11 | BLUE     |
| 9.   | IR_LED   | GRAY     | 22.  | SENSOR 12 | GREEN    |
| 10.  | GND      | AMETHYST | 23.  | SENSOR 13 | YELLOW   |
| 11   | SENSOR 1 | BLUE     | 24.  | SENSOR 14 | ORANGE   |
| 12.  | SENSOR 2 | GREEN    | 25.  | SENSOR 15 | RED      |
| 13.  | SENSOR 3 | YELLOW   | 26.  | SENSOR 16 | BROWN    |

Note: Pin Num.9 allows extending IR receiver wire.